# **Scirius Documentation**

*Release 2.0.0*

**Stamus Networks**

**Apr 01, 2018**

## Contents:

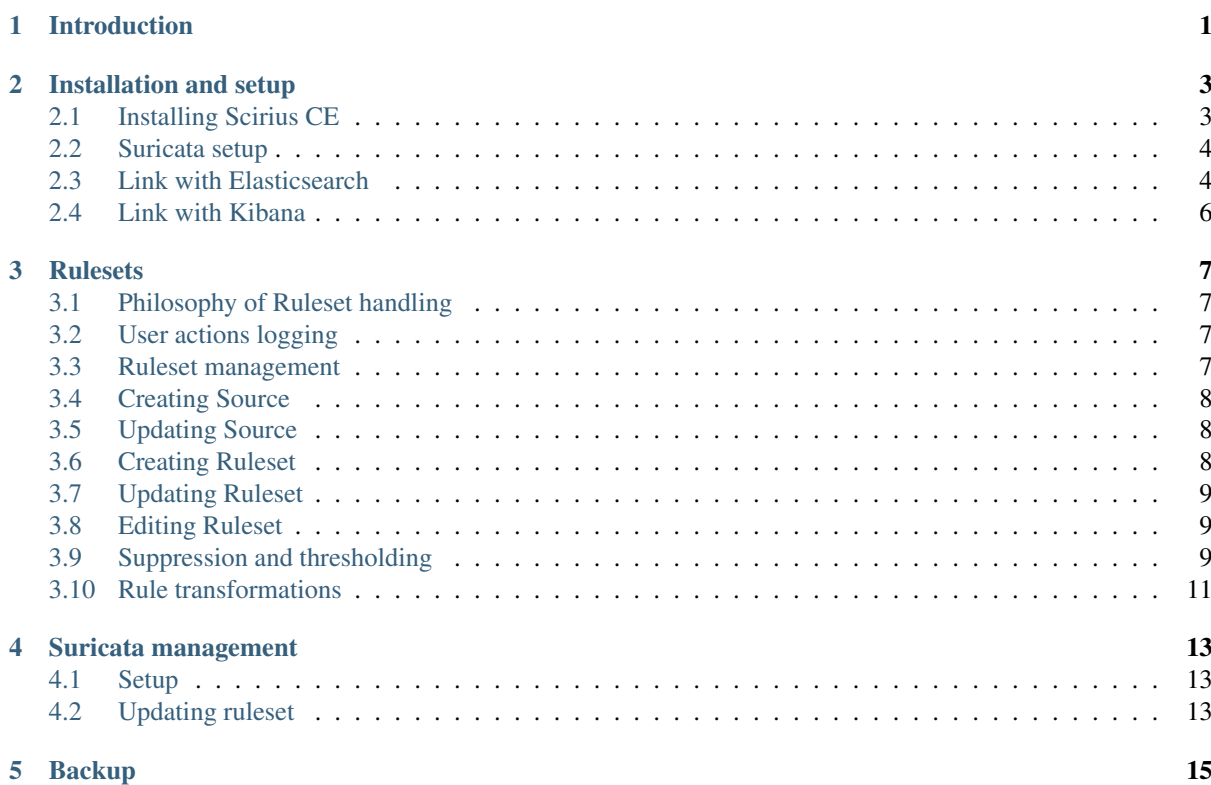

## Introduction

<span id="page-4-0"></span>Scirius Community Edition is a web interface dedicated to Suricata ruleset management. It handles the rules file and update associated files.

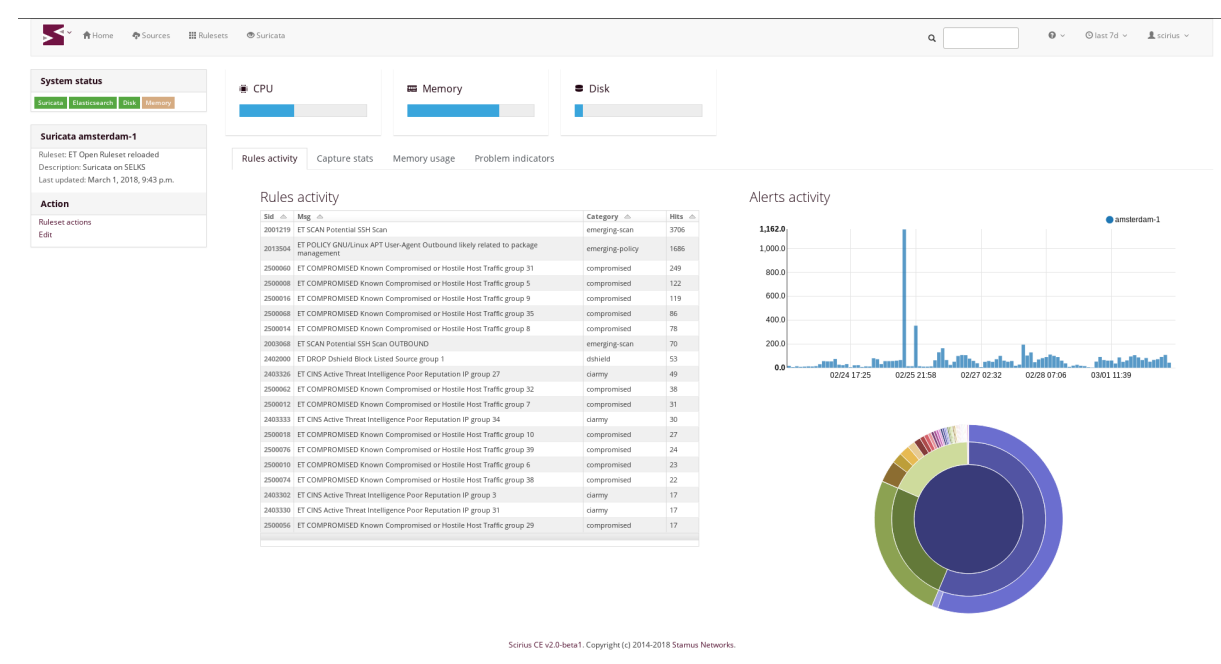

Scirius CE is developed by [Stamus Networks](https://www.stamus-networks.com/) and is available under the GNU GPLv3 license.

## Installation and setup

### <span id="page-6-1"></span><span id="page-6-0"></span>**2.1 Installing Scirius CE**

Scirius CE is an application written in [Django.](https://www.djangoproject.com/) It requires at least Django 1.11 and has not yet support for Django 2.0.

Scirius CE also uses [webpack](https://webpack.js.org/) to build CSS and JS bundles.

#### **2.1.1 Dependencies**

The easy way to install the dependencies is to use [pip:](https://pypi.python.org/pypi/pip)

On Debian, you can run

aptitude install python-pip python-dev

You can then install django and the dependencies

pip install -r requirements.txt

To use the suri-reloader script which is handling suricata restart, you will also need pyinotify

pip install pyinotify

It has been reported that on some Debian system forcing a recent GitPython is required

pip install gitpython==0.3.1-beta2

You will also potentially needs the gitdb module

pip install gitdb

For npm and webpack, you need a stable version of npm and webpack version 3.11. On Debian you can do

```
sudo apt-get install npm
sudo npm install -g npm@latest webpack@3.11
npm install
```
#### **2.1.2 Running Scirius CE**

From inside the source directory, you can initiate Django database

python manage.py syncdb

Authentication is by default in scirius so you will need to create a superuser account when proposed.

Before starting the application you need to construct the bundles by running webpack

webpack

This step as to be done after each code update.

One of the easiest way to try Scirius CE is to run the Django test server

python manage.py runserver

You can then connect to local host:8000.

If you need the application to listen to a reachable address, you can run something like

```
python manage.py runserver 192.168.1.1:8000
```
#### <span id="page-7-0"></span>**2.2 Suricata setup**

Scirius CE is generating one single rules files with all activated rules. When editing the Suricata object, you have to setup the directory where you want this file to be generated and the associated files of the ruleset to be copied.

Scirius CE won't touch your Suricata configuration file aka suricata.yaml. So you have to update it to point to the directory where data are setup by Scirius CE. If you are only using rules generated by Scirius CE, you should have something looking like in your suricata.yaml file

```
default-rule-path: /path/to/rules
rule-files:
 - scirius.rules
```
To interact with Scirius CE, you need to detect when /path/to/rules/scirius.reload file are created, initiate a reload or restart of Suricata when it is the case and delete the reload file once this is done.

One possible way to do that is to use suri\_reloader available in suricata/scripts directory. The syntax of suri\_reloader can be something similar to

suri\_reloader -p /path/to/rules -l /var/log/suri-reload.log -D

Use -h option to get the complete list of options. Please note that suri-reloaded uses the service command to restart or reload Suricata. This means you need a init script to get it working.

### <span id="page-7-1"></span>**2.3 Link with Elasticsearch**

If you are using Suricata with Eve logging and Elasticsearch, you can get information about signatures displayed in the page showing information about Suricata:

| <b>Rulesets</b><br>Suricata<br>About<br>Sources<br>Home                                                     |                                                                                   |                                       | Q |
|----------------------------------------------------------------------------------------------------|-----------------------------------------------------------------------------------|---------------------------------------|---|
| Suricata ice-<br>age2                                                                                       | <b>Rules activity (last 6h)</b>                                                   | o                                     |   |
| Ruleset: ET based<br>Ruleset<br>Description: Test<br>Suricata<br>Last updated: Oct. 26,<br>2014, 10:29 a.m. | $Msg \triangle$<br>$Sid \triangle$                                                | Category $\triangle$ Hits $\triangle$ |   |
|                                                                                                    | SCAN LibSSH2 Based SSH Connection - Often<br>9000001<br>used as a BruteForce Tool | <b>Custom Sigs</b><br>33<br>Sigs      |   |
|                                                                                                    | ET COMPROMISED Known Compromised or<br>2500004<br>Hostile Host Traffic group 3    | compromised 5                         |   |
|                                                                                                    | SCAN LibSSH Based SSH Connection - Often<br>9000000<br>used as a BruteForce Tool  | Custom Sigs<br>$\mathcal{R}$<br>Sigs  |   |
| <b>Action</b>                                                                                               | ET COMPROMISED Known Compromised or<br>2500002<br>Hostile Host Traffic group 2    | compromised 2                         |   |
| Update<br>Edit                                                                                              | ET CINS Active Threat Intelligence Poor<br>2403302<br>Reputation IP group 3       | $\overline{2}$<br>ciarmy              |   |
|                                                                                                    | ET COMPROMISED Known Compromised or<br>2500028<br>Hostile Host Traffic group 15   | compromised 1                         |   |
|                                                                                                    | ET COMPROMISED Known Compromised or<br>2500008<br>Hostile Host Traffic group 5    | compromised 1                         |   |
|                                                                                                    | 2402000 ET DROP Dshield Block Listed Source group 1                               | dshield<br>$\mathbf{1}$               |   |
|                                                                                                    |                                                                                   | 8 items                               |   |

Scirius v1.0-beta1. Copyright (c) 2014 Stamus Networks.

You can also get graph and details about a specific rule:

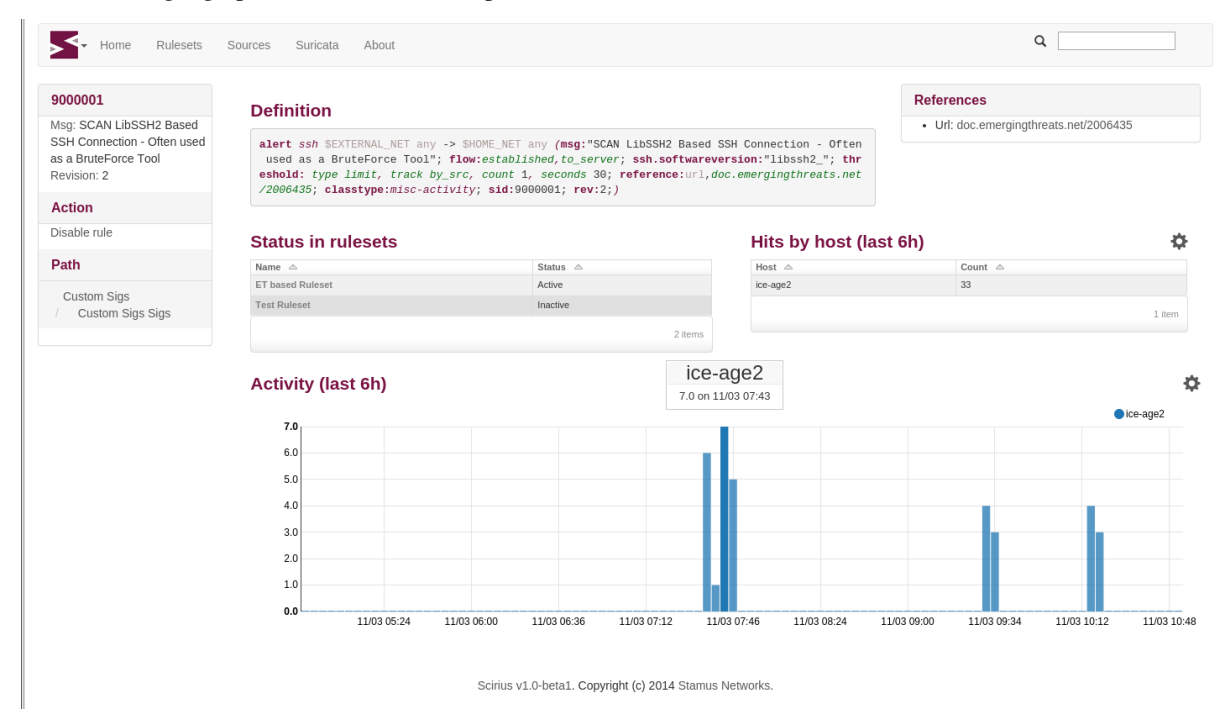

To setup Elasticsearch connection, you can edit settings.py or create a local\_settings.py file under scirius directory to setup the feature. Elasticsearch is activated if a variable names USE\_ELASTICSEARCH is set to True in settings.py. The address of the Elasticsearch is stored in the ELASTICSEARCH\_ADDRESS variable and uses the format IP:port.

For example, if your Elasticsearch is running locally, you can add to local settings.py

```
USE_ELASTICSEARCH = True
ELASTICSEARCH_ADDRESS = "127.0.0.1:9200"
ELASTICSEARCH_VERSION = 2 # In 1, 2, 5 set depending on ES major version
```
Please note, that the name of the Suricata (set during edition of the object) must be equal to the host key present in Elasticsearch events. It can also be edited here: scirius -> suricata -> edit.

On logstash side, the only necessary thing is to make sure that the @timestamp is equal to the timestamp value provided in Suricata events. To do so and if you Suricata events are of type *SELKS* on can use

```
filter {
  if [type] == "SELKS" {
    date {
      match \Rightarrow [ "timestamp", "ISO8601" ]
    }
  }
}
```
This is necessary to avoid glitch in the graphics generated by Scirius CE.

## <span id="page-9-0"></span>**2.4 Link with Kibana**

If you are using Kibana, it is possible to get links to your dashboards by clicking the top left icon:

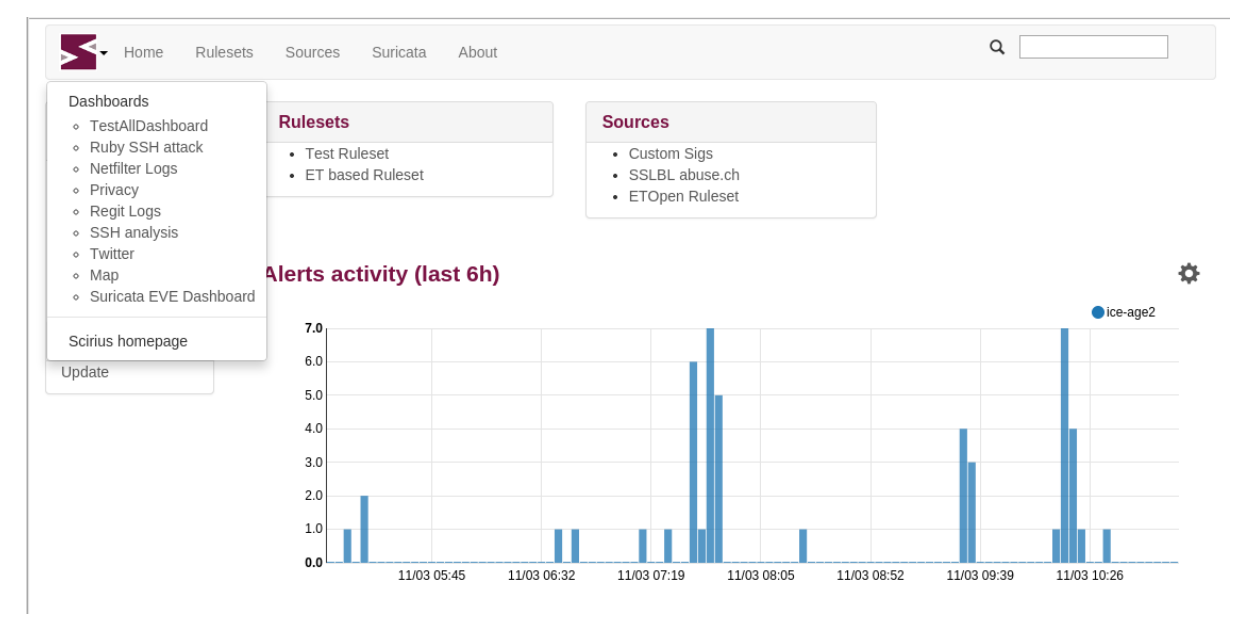

To activate the feature, you need to edit your *local\_settings.py* file:

```
KIBANA_URL = "http://localhost/"
USE_KIBANA = True
```
### **Rulesets**

## <span id="page-10-4"></span><span id="page-10-1"></span><span id="page-10-0"></span>**3.1 Philosophy of Ruleset handling**

Scirius allows you to define a Ruleset which is a set of rules defining the behaviour of Stamus Networks Suricata probes regarding detection and inspection. You can have as many Rulesets as you would like and you can attach a particular Ruleset to many Appliances.

A Ruleset is made of components selected in different Sources. Transformation such as removing some rules, altering content can be applied to the signatures in the ruleset before it is pushed to the network probe(s).

A Source is a set of files providing information to Suricata. For example, this can be EmergingThreats ruleset downloaded from the official ET URL (or any other URL) or uploaded locally.

When a Source containing Signatures is splitted in multiple files, the set of Signatures in each individual file is called a Category.

## <span id="page-10-2"></span>**3.2 User actions logging**

All actions done in ruleset management are logged. It is possible to access their history by using Actions history in the Stamus icon menu.

Optional comment are available for each action to allow users to interact with each other.

### <span id="page-10-3"></span>**3.3 Ruleset management**

The ruleset management encompasses both the Rulesets and Sources major menu options.

To create a ruleset, you thus must create a set of Sources and then link them to the ruleset. Once this is done, you can select which elements of the source you want to use. For example, in the case of a signature ruleset, you can select which categories you want to use and which individual signature you want do disable.

Once a Ruleset is defined, you can attach it to a Probe. To do that simply edit the Probe object and choose the Ruleset in the list.

## <span id="page-11-0"></span>**3.4 Creating Source**

There is two methods to create a Source. First one is to use predefined public sources and the second one via manual addition.

#### **3.4.1 Public sources**

Go to Sources -> Add public source (Add being in the Actions menu in the sidebar).

Choose a source and click on the Add button. In the popup you can select to which ruleset you want to add the source. In some cases there will be some fields like the secret key provided by the rules editors to be entered.

#### **3.4.2 Manual addition**

To create a Source go to Sources -> Add custom source (Add being in the Actions menu in the sidebar). Then set the different fields and click Submit.

A source of datatype Signatures files in tar archive has to follow some rules:

- It must be a tar archive
- All files must be under a rules directory

For example, if you want to fetch ETOpen Ruleset for Suricata 4.0, you can use:

- Name: ETOpen Ruleset
- URI: <https://rules.emergingthreats.net/open/suricata-4.0/emerging.rules.tar.gz>

A source of datatype Individual signature files has to be a single file containing signatures.

For example, if you want to use SSL blacklist from abuse.ch, you can use:

- Name: SSLBL abuse.ch
- URI: <https://sslbl.abuse.ch/blacklist/sslblacklist.rules>

A source of datatype Other content has to be a single file. It will be copied to Suricata rules directory using its name as filename.

## <span id="page-11-1"></span>**3.5 Updating Source**

To update a Source, you first need to select it. To do that, go to Sources then select the wanted Source in the array.

You can then click on Update in the menu in the sidebar. This step can take long as it can require some download and heavy parsing.

Once updated, you can browse the result by following links in the array.

## <span id="page-11-2"></span>**3.6 Creating Ruleset**

To create a Ruleset go to Ruleset -> Add (Add being in the Actions menu in the sidebar). Then set the name of the Ruleset and choose which Sources to use and click Submit.

You can select the Sources to use and the transformations to apply. For more informations about them, see *[Rule](#page-14-0) [transformations](#page-14-0)*.

## <span id="page-12-3"></span><span id="page-12-0"></span>**3.7 Updating Ruleset**

To update a Ruleset, you first need to select it. To do that, go to Ruleset then select the wanted Ruleset in the array.

You can then click on Update in the Action menu in the sidebar. This step can take long as it can require download of different Sources and heavy parsing.

## <span id="page-12-1"></span>**3.8 Editing Ruleset**

To edit a Ruleset, you first need to select it. To do that, go to Ruleset then select the wanted Ruleset in the array.

You can then click on Edit in the Action menu in the sidebar.

There is now different operations available in the Action menu

- Edit sources: select which sources of signatures to use in the Ruleset
- Edit categories: select which categories of signatures to use in the Ruleset
- Add rule to suppressed list: if a rule is in this list then it will not be part of the generated Ruleset
- Remove rule from suppressed list: this remove a rule from the previously mentioned list thus re-enabling it in the Ruleset

#### **3.8.1 Edit Sources**

To select which Sources to use, just select them via the checkbox and click on Update sources. Please note that selecting categories to enable is the next step in the process when you add a new source.

#### **3.8.2 Edit Categories**

To select which Categories to use, just select them via the checkbox and click on Update categories.

#### **3.8.3 Add rule to suppressed list**

Use the search field to find the rule(s) you want to remove, you can use the SID or any other element in the signature. Scirius will search the entered text in the definition of signature and return you the list of rules. You will then be able to remove them by clicking on the check boxes and clicking on Add selected rules to suppressed list.

#### **3.8.4 Remove rule from suppressed list**

To remove rules from suppressed list, simply check them in the array and click on Remove select rules from suppressed list.

## <span id="page-12-2"></span>**3.9 Suppression and thresholding**

Alert numbers for a particular signature can be controlled through suppression or thresholding.

Thresholding is usually used when number of alerts needs to be minimized - as for example maximum 1 alert per minute from that source or destination IP for that signature.

Suppression is used when the alerts need to be suppressed - aka do not generate alerts for that particular signature from that source or destination IP.

#### **3.9.1 Suppress alerts**

Click on Appliances and select/choose the desired StamusN probe. Click on the particular sid for the alerts that would need to be suppressed. On the new screen make sure you are on the Rule stats tab then you can either click on Suppress rule under Action on the menu on the left hand side or choose directly by source or destination by clicking on the  $x$  next to the IP address. On the new page you will be informed if there already is some threshold or suppression in effect for that particular signature. The available fields are:

- Ruleset for which ruleset this configuration applies
- Track by (mandatory field) to track by source or destination IP
- Net for which IP and/or particular network is that valid.

Choose the ruleset , source or destination (for that particular IP) and click +Add.

You can also choose to enforce the suppression for a whole network and/or use a list of IPs. You can add in the Net field like so:

10.10.10.0/24,1.1.1.1,2.2.2.2

You can verify the suppression by clicking on the Rules info tab. You will have an informational display about the status of the different (if any) threshold and suppression configurations. Alternatively you can also view that by clicking Rulesets and selecting the ruleset for which you have applied the particular suppression or threshold.

In order for the suppression to become active you need to Push the updated ruleset to the probes. See updatingappliances-ruleset on SEE and *[Updating ruleset](#page-16-2)* on Scirius CE for complete instruction.

#### **3.9.2 Threshold alerts**

From a page displaying alert statistics click on the particular sid for the alerts that would need to be thresholded. On the new screen make sure you are on the Rule stats tab then you can either click on Threshold under Action on the menu on the left hand side or choose directly by source or destination by clicking on the arrow down (next to  $x$ ) next to the IP address. On the new page you will be informed if there already is some threshold or suppression in effect for that particular signature. The available fields are:

• Type type of the threshold. It can be:

limit - limits the alerts to at most "X" times.

threshold - minimum threshold for a rule before it generates an alert.

both - both limiting and thresholding are applied.

- Ruleset for which ruleset this configuration applies
- Track by (mandatory field) to track by source or destination IP
- Count number of times the alert is generated.
- Seconds within that timespan

You can verify the thresholding by clicking on the Rules info tab. You will have an informational display about the status of the different (if any) threshold and suppression configurations. Alternatively you can also view that by clicking Rulesets and selecting the ruleset for which you have applied the particular suppression or threshold.

In order for the threshold to become active you need to Push the updated ruleset to the probes. See updatingappliances-ruleset on SEE and *[Updating ruleset](#page-16-2)* on Scirius CE for complete instruction.

## <span id="page-14-1"></span><span id="page-14-0"></span>**3.10 Rule transformations**

There is three types of rules transformations. The first one *Action* allows the action of a particular rule to be changed - to drop, reject or filestore. Please note these actions requires advanced knowledge about rules and the rule keywords language. Second one is *Lateral* that modify the rules to detect lateral movement and third one is *Target* that update signatures by adding the target keyword.

Transformation are relative to a ruleset. But they can be set globally on a ruleset or set on a category or on a specific rule. So it is easy to handle exceptions.

#### **3.10.1 Action transformation**

Once you have a particular rule that you would like to transform - in the rule's details page on the left hand side panel under Actions click Transform rule. You will be presented with a few choices:

• Type of transformation to choose form:

drop - (IPS mode) will convert the rule from alert to drop - aka IPS mode needs to be explicitly set up and configured before hand.

reject - (IDPS/hybrid) will convert the rule from alert to reject meaning that when triggered a RST/or dst unreachable packets will be send to both the src and dst IP.

filestore - will convert those rules only that have protocols allowing for file extraction - for example alert http... or alert smtp

• Choose a ruleset you wish the newly transformed rule to be added/registered in.

NOTE: A particular rule can be transformed only once.

NOTE: For using the drop functionality you need to have a valid IPS setup.

After you make the desired selection you can add in a comment for the purpose of accountability and click on Valid. You will have the details about the transformed rule in the Information tab. You can review and confirm the transformation and the ruleset it is add in alongside any comments.

Only rules that are active can be transformed. If a rule is not active in a particular ruleset it will not have the transformation or suppress/threshold options available on the left hand side panel. To make it active you can toggle the availability of that rule by clicking on the Toggle availability option on the left hand side panel menu.

The history tab of the rule details page will have any comments and changes to the transformed rule for traceability.

#### **3.10.2 Lateral movement**

Signatures are often written with the EXTERNAL\_NET and HOME\_NET variables and this means they won't match if both sides of a flow are in the HOME\_NET. Thus, lateral movements are not detected. This transformation change EXTERNAL\_NET to any to be able to detect lateral movements.

The option can have three values:

- No: the replacement is not done
- Yes: EXTERNAL\_NET is replaced by any
- Auto: Substitution is done if signature verify some properties

#### **3.10.3 Target keyword**

Available since Suricata 4.0, the target keyword can be used to tell which side of a flow triggering a signature is the targer. If this key is present then related events are enhanced to contain the source and target of the attack.

The option can have four values:

- Auto: an algorithm is used to determine the target if there is one
- Destination: target is the destination IP
- Source: target is the source IP
- None: no transformation is done

## Suricata management

### <span id="page-16-1"></span><span id="page-16-0"></span>**4.1 Setup**

The Suricata edit page allows you to setup the parameters of the Suricata.

The parameters are the following:

- Name: hostname of the probe, be sure it is matching value of *host* field in JSON events
- Descr: description of the suricata
- Rules directory: *scirius.rules* file will be created in this directory. Suricata must only use this file
- Suricata configuration file: used to detect some configuration settings
- Ruleset: choose the ruleset to use

### <span id="page-16-2"></span>**4.2 Updating ruleset**

To update Suricata ruleset, you can go to Suricata -> Update (Update being in the Actions menu). Then you have to select which action you want to do:

- Update: download latest version of the Sources used by the Ruleset
- Build: build a Suricata ruleset based on current version of the Sources
- Push: trigger a Suricata reload to have it running with latest build ruleset

You can also update the ruleset and trigger a Suricata reload by running

python manage.py updatesuricata

**Backup** 

#### <span id="page-18-0"></span>To start a backup, run

python manage.py scbackup

To restore a backup and erase all your data, you can run

python manage.py screstore python manage.py migrate

This will restore the latest backup. To choose another backup, indicate a backup filename as first argument. To get list of available backup, use

python manage.py listbackups

You can not restore a backup to a scirius which is older than the one where the backup has been done.

With default configuration file, the backup is done on disk in */var/backups* but other methods are available. As Scirius CE is using django-dbbackup application for backup and restore procedures, it benefits from all available methods in this application. This includes at least:

- FTP
- Amazon AWS
- Dropbox

Please see [django-dbbackup configuration](http://django-dbbackup.readthedocs.org/en/latest/storage.html) for more information on available methods and on their configuration.

# Index

# C

Category, [7](#page-10-4)

## R

Ruleset, [7](#page-10-4)

# S

Source, [7](#page-10-4) Suppression, [9](#page-12-3)

## T

Thresholding, [9](#page-12-3) Transformations, [11](#page-14-1)